# *Welcome to Karen's Print Logger!*

This Power Tool monitors any or all of the printers connected to your computer, or computers shared across a network. Information about every spooled document sent to a monitored printer is recorded in the program's Print Log file.

At any time, you can view the Print Log, or save a copy for later analysis. Print Logs are normal text files, and can be printed, imported into a database or spreadsheet, or even loaded into a word processor.

Several issues of Karen's Power Tools newsletter discuss the Print Logger program. Links to those back issues can be found on Karen's Print Logger's home page. You can also get your own free subscription to the newsletter by visiting her subscription web page..

Karen's Print Logger, and all associated documentation, are: Copyright © 1999, 2002-2004 Karen Kenworthy, All Rights Reserved.

"Karen's Print Logger" and "Karen's Power Tools" are trademarks of Karen Kenworthy.

## **Karen's Power Tools**

Karen's Power Tools is a large collection of "utilities", programs that solve problems, and make computers easier to use and understand. It includes programs that can print the contents of a folder or disk drive, display and delete "web browser cookies", automatically make backup copies of important files, reveal hundreds of facts about your computer, and many more!

For more information, visit Karen's Power Tools web site.

## **License**

This program may be used on your home computer, for personal and educational purposes, free of charge.

However, commercial use (any use at a business or on your job) requires an inexpensive license. To obtain a license to use all of Karen's Power Tools, visit http://www.karenware.com/cd.asp.

To purchase multiple licenses for the same location or business visit Karen's Site License web page.

**Note:** The source code may be freely used and modified for personal and educational use. But incorporating all, or a substantial part, of the code into a commercial product, that is redistributed or sold, is prohibited without permission of the author.

### **Help** Display this help file.

# **Print Logger's Main Window**

This is the window you'll see immediately after the Print Logger starts. It displays a list of all printers available to be monitored, buttons that allow you to view and work with the program's Print Log, and more.

Click an area of the window for details.

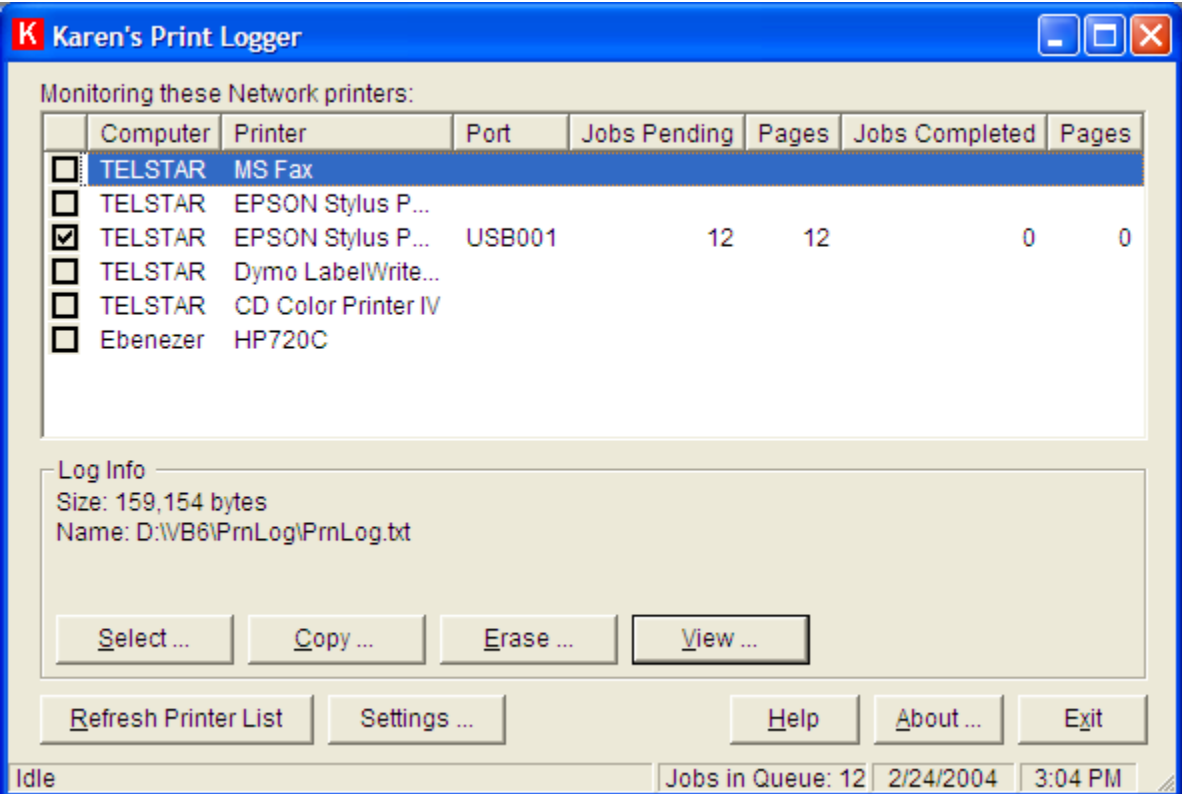

### **Monitoring These Printers**

This list contains all the printers found on your local computer, or shared computers found on your network. For each printer you can see this information:

**Computer Printer Port** Jobs/Pages Pending Jobs/Pages Completed

#### **Monitor This Printer**

Place a check mark here, and the printer will be monitored -- all documents spooled for this printer will be logged. Clear this check box, and this printer will be ignored.

### **Computer**

The computer where this printer is attached.

#### **Printer**

The name of the printer.

## **Port**

The port through which this Printer is connected to the Computer

#### **Jobs/Pages Pending**

The number of printer jobs (documents), and the total number of pages, waiting in the spooler's queue for this printer.

### **Jobs/Pages Completed**

The number of printer jobs (documents), and the total number of pages in those jobs, that have been printed by this printer while the Print Logger has been running. .

## **Log Info**

This section contains information about the Print Log file (the disk file where the Printer Logger's information is stored). It also has these four buttons:

- · Select Choose a new location or name for the Print Logger's file.
- · Copy Make a copy of the Print Log file. You can print this copy, import it into a database, spreadsheet, word processor, etc.
- · Erase Removes all entries in the Print Log file.
- · **View** displays the log file's current contents (one line for each document printed or queued).

#### **Refresh**

This button causes the Print Logger to refresh its list of available printers. Normally this isn't necessary. But it can be helpful it a new printer is added while the Print Logger is running.

### **Settings**

Click this button and the Print Logger displays its Settings window. There you can select which printers will be displayed on the main window. You can also choose to have the Print Logger display a small icon in your computer's System Tray (the lower-right corner of your desktop) when the logger's main window is minimized.

## **About**

Click this button and the Print Logger will display an "About" window, containing some additional information about this program.

### **Exit**

Clicking this button causes the Print Logger to stop. It will close all its on-screen windows, and stop monitoring your printers.

#### **Select (Printer Log File Name/Location)**

This button lets you choose the name and location of the Printer Log file. By default, the log is kept in a file named PrnLog.txt, stored in the same folder where the Print Logger program is installed.

**Note:** You do not normally need to rename or move the Printer Log file. See **Copy (Printer Log File)** for an alternative.

#### **Copy (Printer Log File)**

This button allows you to make a copy of the Printer Log file. You'll be asked for the name and location of the copy.

Once made, your copy of the file can be printed, imported into a database or spreadsheet, or loaded into a word processor or other program.

### **Erase (Printer Log File)**

Click this button to Delete all entries from the Printer Log file.

**Note:** If the Printer Log contains information you'd like to save, click the "Copy" button on the program's main window before erasing the Printer Log.

#### **View (Printer Log File)**

Click this button and you'll see the current contents of the entire Printer Log. The information is displayed in a new window.

# **View Printer Log**

This window displays the current contents of the Print Log.

To display this window, click the View button on the program's main window.

Click an area of the window for details.

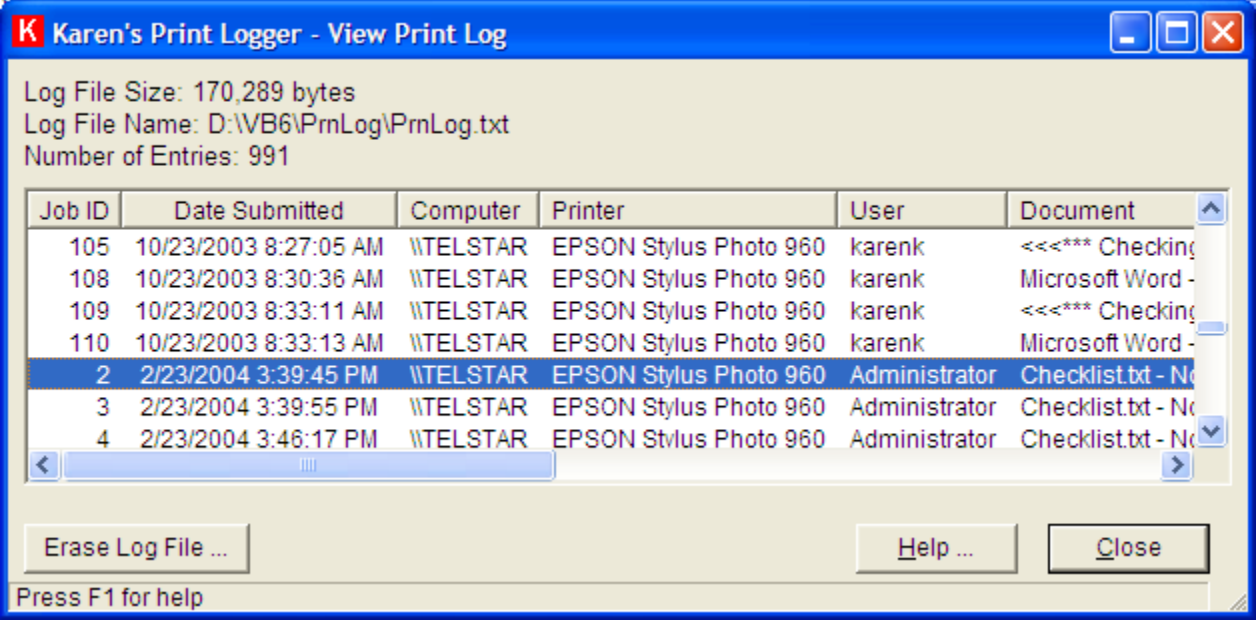

## **Printer Log**

When you click the "View" button on the program's main window, the Print Logger displays information about all documents sent to monitored printers while the Print Logger program is running.

The information is arranged in a table, where each row contains information about a single document. Here are the columns, each containing one fact about a particular document:

- · Job ID
- · Date Submitted
- · Computer
- · Printer
- · User
- · Document
- · Status
- · Pages
- · Bytes
- Time
- **Priority**
- · Max Position
- · Type

## **Job ID**

A unique number, assigned by Windows, when a document is spooled. Programs use this number when asking Windows for information about a spooled document.

#### **Date Submitted**

The date and time a user printed this document, and it was added to the queue of jobs to be printed.

## **Computer**

The Computer where this print job was created.

**Note:** This is not necessarily the computer where the document will be printed (the computer where the printer is attached). It is the computer where the program that created the document ran when a user .<br>asked the program to print the document.

#### **Printer**

The Printer where the document will be, or was, printed.

### **User**

The User/Login ID of person who requested the printing of the document.

#### **Document**

The title or name of document (often the title bar text of the window where the document was last viewed or edited).

#### **Status**

The current status of this document or print job.

Possible values include:

- · Spooling document is being added to printer queue
- · Waiting document is in printer queue, but hasn't begun to print
- · Printed document has finished printing
- · Printing document is currently being printed
- · Driver cannot print job problem reported by printer's driver
- · Complete job has been completely sent to printer, but printing may not have finished
- · Deleted job has been deleted without being printed
- · Being deleted job is being deleted without having printed
- · Error Unknown error has occurred
- · Printer offline printer is offline or powered off
- · Out of paper printer is out of paper
- · Paused printer has temporarily stopped printing the document
- · Restarted document printing has restarted
- · Requires user intervention printer needs attention

#### **Pages**

The number of pages in this document. In some cases, this may not be known, depending on the type of document or the printer's driver.

### **Bytes**

The total number of bytes sent to the printer to render this document.

#### **Time**

The time taken by the printer to print this document. If document has not yet been printed, this will be zero.

#### **Priority**

The Priority (a number between 1 and 99) assigned to this document. Documents with higher priorities are printed before documents with lower priorities.

## **Max Position**

The highest position within the printer's queue, occupied by this job. For example, if Max Position is 5, at one time this document was fifth in line to be printed.

## **Type**

The Type of data used to represent document while stored in the printer's queue.

Possible values include:

- · RAW raw data understood by the printer itself (but not necessarily understood by Windows).
- · EMF Enhanced MetaFile, a document description language understood by Windows and most printer drivers.

### **Erase Printer Log File**

Click this button to Delete all entries from the Printer Log file.

**Note:** If the Printer Log contains information you'd like to save, click the "Copy" button on the program's main window before erasing the Printer Log.

## **Close**

Closes the "View Print Log" window, returning you to the Print Logger's main window.

### **Print Log Statistics**

This area displays the size (in bytes), number of documents/entries, and location of the Printer Log file.

## **Settings**

This window appears when you click the Settings button on the program's main window. It allows you to select the printers that will appear on the programs main window, and which printers will be monitored and logged.

For more information, click an area of the window:

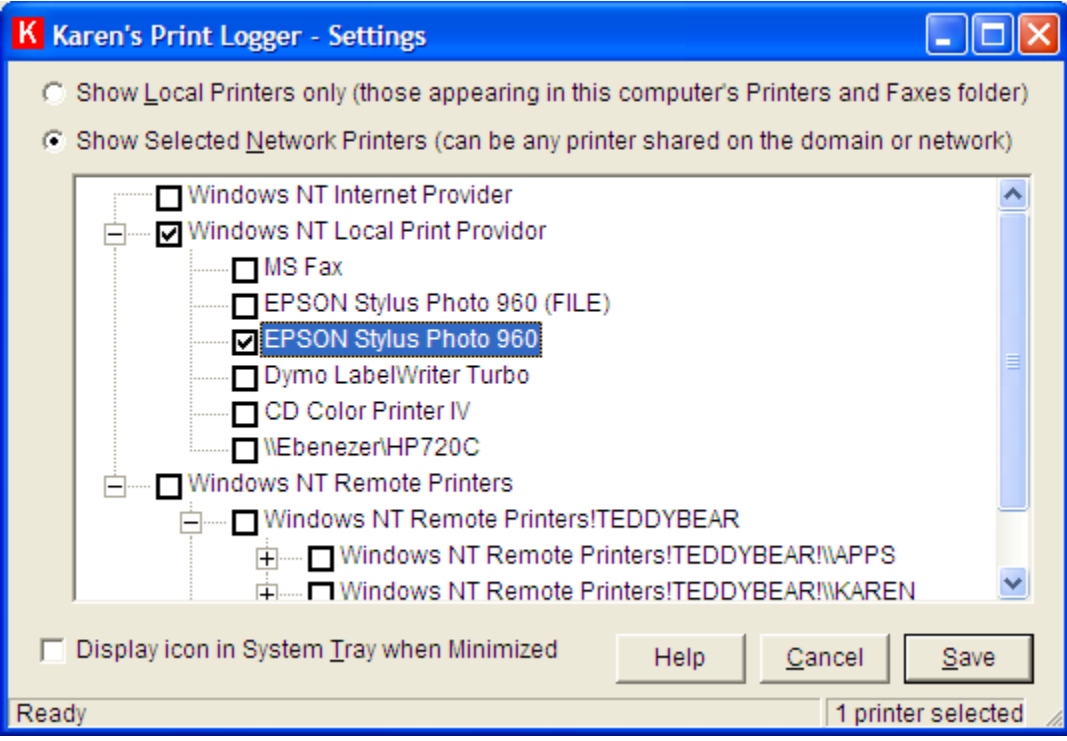

#### **Show Local Printers only**

Select this option, and only printers appearing in this computer's Printers and Faxes folders will be shown.

**Note:** This may include some shared network printers, if you've added them to your Printers and Faxes folder.

#### **Show Selected Network Printers**

Select this option, and you'll see a list of network printer providers. Click the + sign next to a provider, and you'll see additional detail (either a list of the provider's printers, or another level in the print provider's hierarchy).

#### **Available Printers**

Here you'll see the list of printers available on you computer, or shared across your network. To monitor a printer, just place a check mark beside its name.

Placing a check mark beside any other entry (for example, a Print Provider) will ensure the printers it contains will appear on the program's main window. However, a printer won't be monitored unless a check mark is placed beside the printer's name.

**Note:** The misspelling of "Windows NT Local Print Providor" is Windows', not mine. :)

#### **Display icon in System Tray when Minimized**

Place a check mark here, and the program will display a small icon in your System Tray (the area in the lower-right corner of your desktop) whenever the main window is minimized.

### **Cancel**

This button closes the Settings window, and discards any changes you've made to the program's settings. When the main window reappears, your settings will be the same as when you clicked the Settings button..

#### **Save**

Click this button and the settings you've selected will be saved. The program's main window will appear, with your current settings active.

# **Glossary: Job**

This is Windows' name for a document that a program has sent to the print spooler. Each document will eventually be printed. But while it's waiting, it's called a "job".

# **Glossary: Printer Log**

The file where Karen's Print Logger stores its information, or the information itself.